# **Begegnen Sie sich im Internet**

#### GESUNDAKTIV älter werden

### **Videogespräch mit Google Duo**

**Hinweis zur Sicherheit:** Bevor Sie die App / das Programm auf Ihrem Smartphone / Notebook / Computer installieren, lesen Sie sich immer die Datenschutzbestimmungen und Nutzungsbedingungen durch. Gewähren Sie der App / dem Programm immer nur die Zugriffsrechte, die wirklich unbedingt erforderlich sind. Weitere Empfehlungen bietet das Bundesamt für Sicherheit in der Informationstechnik unter: https://www.bsi-fuerbuerger. de/BSIFB/DE/Digitale-Gesellschaft/Kommunikation UeberInternet/ Messenger/ Tipps/tipps\_node.html

### **80** Schauen Sie sich auch die **Kurzanleitung als Video an.**

[https://www.gesund-aktiv-aelter](https://www.gesund-aktiv-aelter-werden.de/corona-covid-19/digital-in-kontakt-bleiben/googleduo/)[werden.de/corona-covid-19/digital](https://www.gesund-aktiv-aelter-werden.de/corona-covid-19/digital-in-kontakt-bleiben/googleduo/)[in-kontakt-bleiben/googleduo/](https://www.gesund-aktiv-aelter-werden.de/corona-covid-19/digital-in-kontakt-bleiben/googleduo/)

Mit Google Duo können Sie alle anrufen, die ebenfalls Google Duo nutzen und dabei wählen, ob gleichzeitig auch ein Video von Ihnen gezeigt wird.

#### **Das erfahren Sie in dieser Kurzanleitung:**

- •Google Duo auf dem Handy einrichten (ab S. 2)
- Jemanden über Google Duo anrufen (ab S. 5)
- Funktionen während eines Videoanrufs (ab S. 9)
- •Allgemeine Tipps (ab S. 11)

#### **Allgemeine Hinweise**

- •Google Duo kann auf allen Handys installiert werden. Die Anleitungen (auch die Videoanleitung) beziehen sich auf das Betriebssystem Android. Beim Anwenden auf anderen Geräten wie beispielsweise den iPhones von Apple kann es leichte Abweichungen geben.
- Sie benötigen eine Internetverbindung.
- Sie benötigen Ihre Handynummer.
- •Das Nutzen von Google Duo ist kostenfrei, solange Sie Ihr WLAN benutzen und Ihr mobiles Datenvolumen nicht überschreiten.

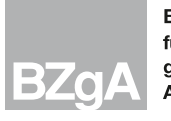

## **Google Duo einrichten**

Auf Handys mit dem Betriebssystem Android ist die Google Duo-App meistens schon vorinstalliert. Dann finden Sie die App dort, wo alle Ihre Apps liegen, und Sie können den Schritt **Google Duo herunterladen** überspringen. Wenn Sie Google Duo noch nicht haben, ist es notwendig die Anwendung herunterzuladen. Wir zeigen Ihnen, wie das geht.

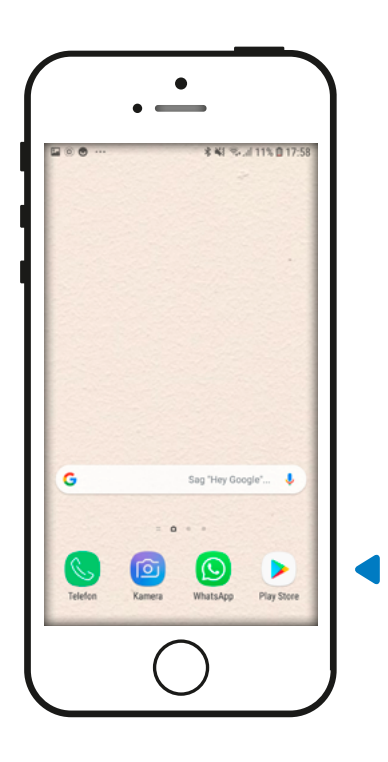

#### **Google Duo herunterladen:**

Schritt 1: Suchen Sie auf Ihrem Handy den Google Play Store **D** und öffnen Sie ihn, indem Sie auf das Symbol tippen.

Wenn Sie ein iPhone haben, finden Sie Google Duo im App Store  $\overline{A}$ .

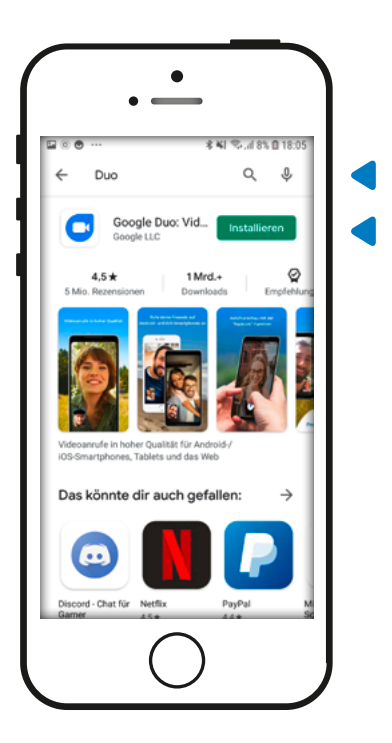

**Schritt 2:** Tippen Sie in das Suchfenster ganz oben "Duo" ein. Suchen Sie die Anwendung Google Duo  $\bigcirc$  und tippen Sie auf Installieren .

Die Installation dauert einen Moment.

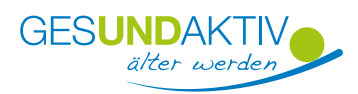

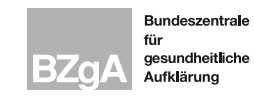

### **Google Duo einrichten**

#### **und**

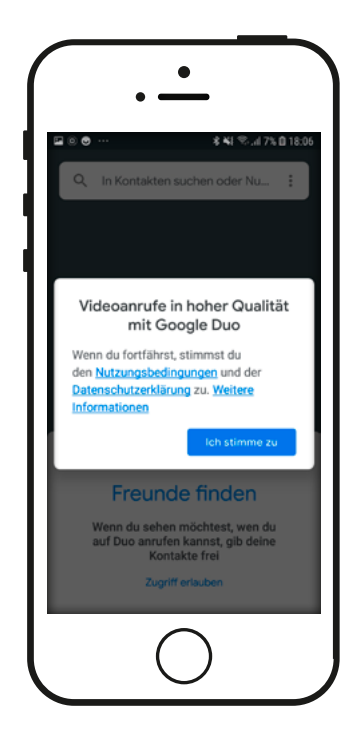

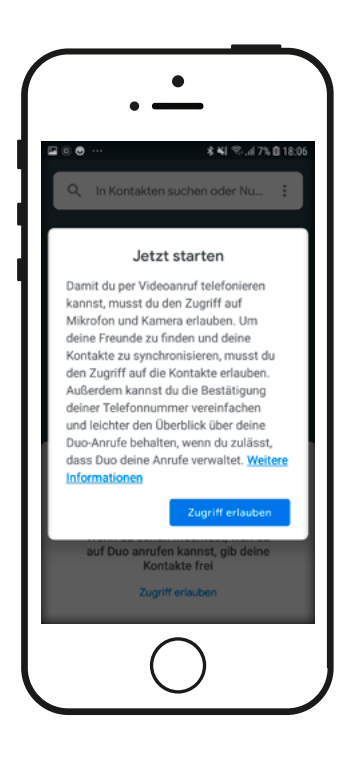

### イテ

**Berechtigungen einstellen:** 

**Schritt 1: Öffnen Sie die Google Duo-App .** Sie werden aufgefordert den Nutzungsbedingungen und der Datenschutzerklärung zuzustimmen. Lesen Sie beides immer durch. Tippen Sie auf Ich stimme zu , falls Sie einverstanden sind.

**Schritt 2:** Sie werden gefragt, ob Google Duo auf Ihr Mikrofon, Ihre Kamera und die Kontakte in Ihrem Adressbuch zugreifen darf. Überlegen Sie, ob Sie dies möchten. Wenn Sie Google Duo für Sprach- oder Videoanrufe nutzen möchten, ist es notwendig der App den entsprechenden Zugriff zu erlauben.

**Schritt 3:** Bestätigen Sie in den nun erscheinenden Fenstern erneut den Zugriff auf die Kamera, das Mikrofon und Ihre Kontakte mit Zugriff erlauben.

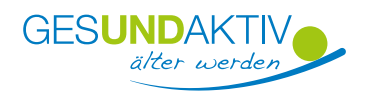

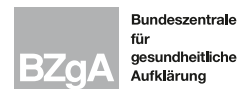

### **Google Duo einrichten**

#### **und**

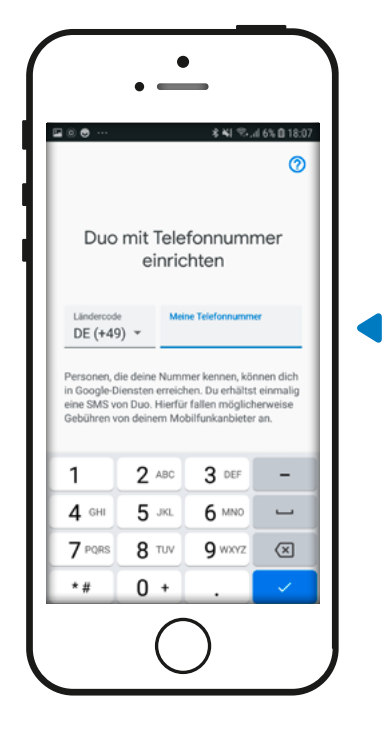

#### イテ **Telefonnummer bestätigen:**

**Schritt 1:** Geben Sie Ihre Handynummer mit der Ländervorwahl +49 ein. Bei der Vorwahl entfällt dadurch die 0 ganz am Anfang. Kontrollieren Sie noch einmal, ob Sie die Nummer richtig eingegeben haben. Tippen Sie auf den blauen Haken  $\mathcal{L}$ .

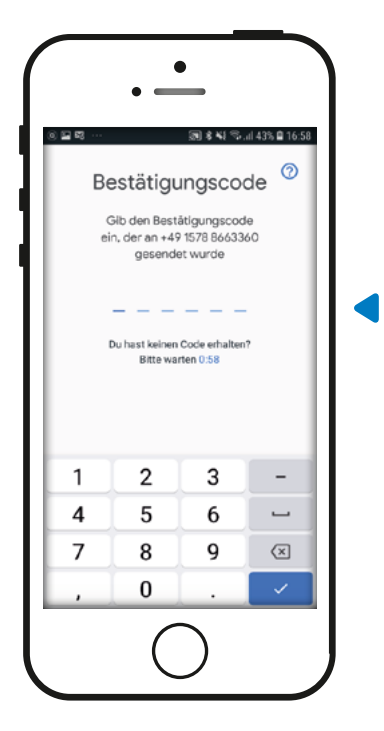

**Schritt 2:** In der nächsten Minute erhalten Sie eine SMS (Kurznachricht)  $\Box$  mit einem 6-stelligen Zahlencode. Merken oder notieren Sie sich den Code und geben Sie ihn in der Google Duo-App **e**in. Manche Handys erkennen den Code automatisch, dann müssen Sie ihn nicht eingeben. Wenn Sie den Zahlencode nicht erhalten haben, können Sie ihn erneut anfordern oder ihn in einem automatischen Anruf ansagen lassen. Damit ist die Einrichtung von Google Duo abgeschlossen.

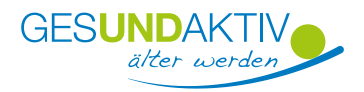

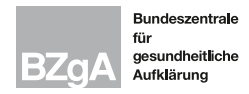

### **Sprach- und Videoanrufe über Google Duo**

In einem Sprach- oder Videoanruf können Sie die Stimme Ihrer Liebsten hören und sich von Angesicht zu Angesicht unterhalten.

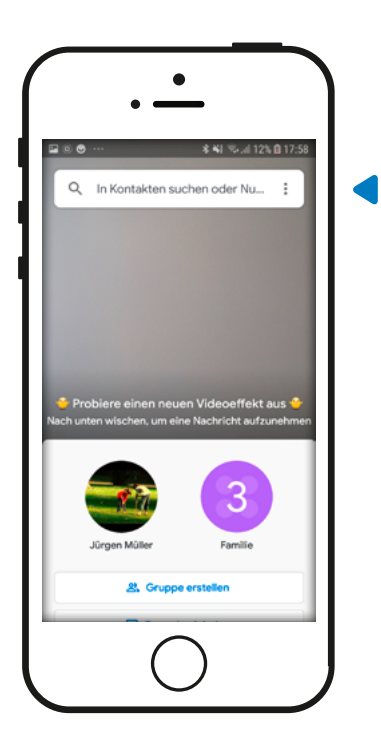

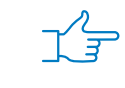

#### **Sprach- und Videoanruf starten:**

**Schritt 1:** Suchen Sie den Kontakt, den Sie anrufen möchten. Wenn Sie beim Öffnen der App den Zugriff auf Ihr Adressbuch erlaubt haben, sehen Sie unter Ihrem Bild, welcher Ihrer Kontakte ebenfalls Google Duo nutzt. Über das Suchfeld mit der Lupe  $\overline{Q}$  können Sie Kontakte suchen. Wenn Sie der App den Zugriff auf Ihre Kontakte nicht erlaubt haben, geben Sie eine Telefonnummer in das Suchfeld ein.

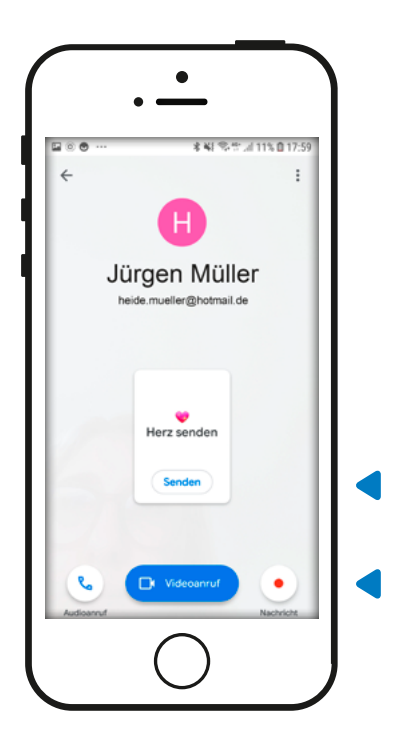

**Schritt 2:** Tippen Sie auf den Kontakt. **Möglichkeit 1:** Tippen Sie auf das Hörer-Symbol , wenn Sie einen Sprachanruf ohne Kamera beginnen möchten. **Möglichkeit 2:** Für einen Videoanruf tippen Sie auf das Kamera-Symbol **D**. Die Verbindung wird direkt aufgebaut. **Außerdem:** Sie können über senden auch ein Herz-Symbol an Ihre Kontaktperson schicken.

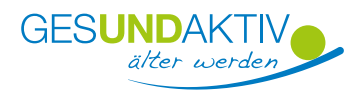

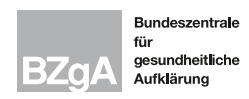

## **Einen Gruppenanruf starten**

イテ

In Google Duo können bis zu 11 Personen gleichzeitig an einem Gruppenanruf teilnehmen. Wir zeigen Ihnen, wie Sie einen Anruf mit mehreren Personen starten können.

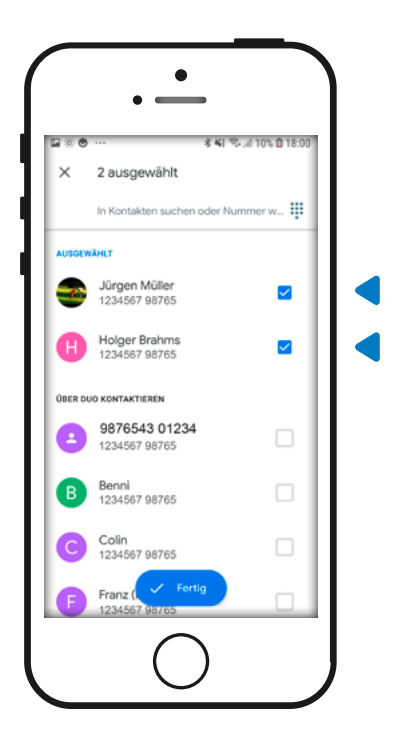

**Schritt 1:** Tippen Sie auf der Startseite von Google Duo auf die Schaltfläche Gruppe erstellen  $\boxed{2}$ . **Schritt 2:** Wählen Sie die gewünschten Kontakte mit einem Häkchen  $\vee$  aus. Tippen Sie auf Fertig , wenn Sie alle Kontakte markiert haben, die in der Gruppe sein sollen.

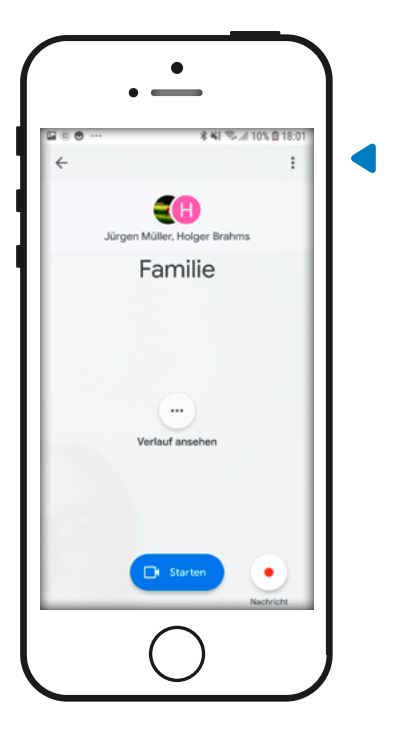

Nun sehen Sie die von Ihnen erstellte Gruppe. Über das Menü-Symbol **iben rechts können** Sie die Gruppe umbenennen und weitere Mitglieder hinzufügen.

**Schritt 3:** Tippen Sie auf Starten um einen Videoanruf mit allen Gruppenmitgliedern zu beginnen.

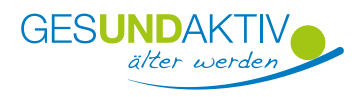

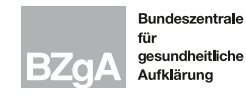

### **Text-, Sprach- und Videonachrichten senden**

Sie können auch kurze Notizen schreiben, Fotos verschicken oder Video- und Sprachaufnahmen aufzeichnen und diese dann an Ihre Kontakte und Gruppen schicken.

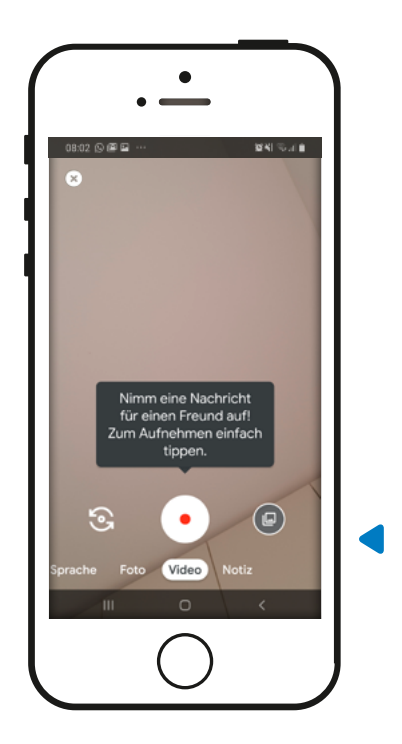

イテー **Schritt 1:** Wischen Sie auf der Startseite von Google Duo das große Bild, in dem Sie sich selbst sehen, mit dem Finger nach unten, sodass es den ganzen Bildschirm einnimmt.

> **Schritt 2:** Am unteren Rand des Bildschirms können Sie zwischen Sprache , Foto , Video und Notiz auswählen.

**Schritt 3:** Tippen Sie für eine Sprach- oder Videoaufzeichnung auf das rote Aufnahme-Symbol  $\odot$  und nehmen Sie Ihre Nachricht auf. Durch ein erneutes Tippen wird die Aufnahme beendet.

**Schritt 4:** Tippen Sie auf Weiter und wählen Sie aus, an welche Kontakte Sie Ihre Aufnahme schicken möchten. Tippen Sie auf Senden.

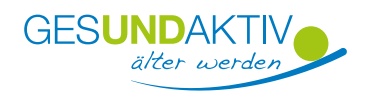

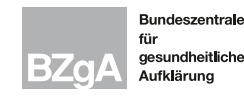

### **Text-, Sprach- und Videonachrichten senden**

#### **Tipp**

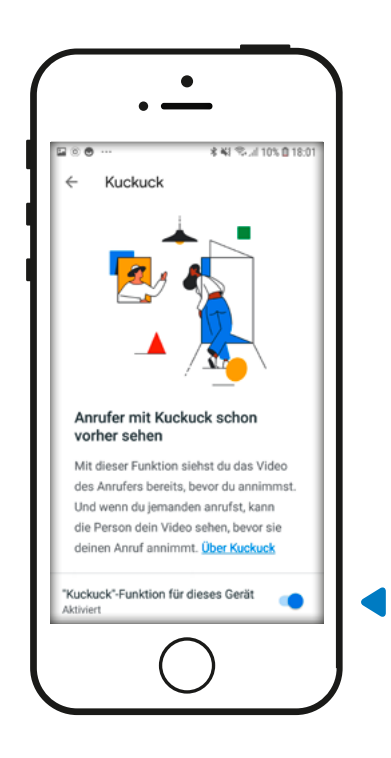

Testen Sie die Anrufer-Vorschau "Kuckuck": Mit der Kuckuck-Funktion kann man schon vor dem Abnehmen in einem Video sehen, wer einen gerade anruft. Derjenige, der den Anruf startet, sieht die andere Person erst, wenn diese den Anruf annimmt. Das funktioniert aber nur, wenn beide Gesprächspartner sich als Kontakt eingespeichert und beide die Kuckuck-Einstellung aktiviert haben.

Um die Kuckuck-Funktion einzustellen tippen Sie auf das Menü-Symbol  $\lceil \cdot \rceil$  oben rechts >  $Einstein$ stellungen  $> |Anr$ ufeinstellungen  $>$  $\hat{ }$  "Kuckuck"-Funktion für dieses Gerät $\,$ . Wenn Sie Kuckuck aktivieren möchten, schieben Sie den Regler **I** nach rechts, sodass er blau hinterlegt ist. Wenn Sie jetzt einen Kontakt anrufen, kann dieser Sie schon sehen, bevor der Anruf angenommen wird. Sie können die Kuckuck-Funktion über diesen Regler jederzeit wieder ausschalten.

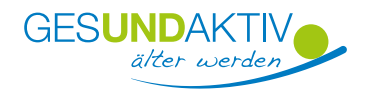

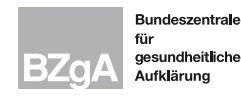

## **Funktionen im Sprach- und Videoanruf**

Während eines Anrufs über Google Duo stehen Ihnen verschiedene Funktionen zur Verfügung. Wenn das Menü verschwindet, tippen Sie einfach einmal auf den Bildschirm.

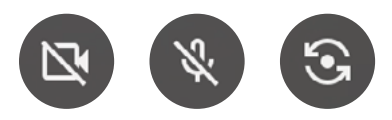

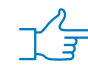

#### **1. Kamera ein- und ausschalten**

Wenn Sie Ihre Kamera ausschalten möchten, tippen Sie auf das durchgestrichene Kamera-Symbol . Der Anruf geht als reines Audio-Telefonat weiter. Sie können Ihre Kamera mit erneutem Tippen jederzeit wieder einschalten.

#### **2. Mikrofon stumm schalten**

Wenn Sie Ihr Mikrofon stumm schalten möchten, tippen Sie auf das durchgestrichene Mikrofon-Symbol . Sie können die andere Person weiterhin hören, diese Sie jedoch nicht. Sie können Ihr Mikrofon jederzeit wieder einschalten, indem Sie nochmal auf das Symbol tippen.

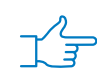

#### **3. Wechsel zwischen der Vorder- und Rückkamera**

Wenn Sie Ihrer Gesprächspartnerin / Ihrem Gesprächspartner etwas anderes bei Ihnen zuhause zeigen möchten, können Sie über das Kamera-Symbol mit Pfeilen  $\bullet$  auf die vordere Kamera Ihres Handys zugreifen. Mit erneutem Tippen können Sie wieder zur rückseitigen Kamera wechseln, sodass Ihr Gesicht sichtbar wird.

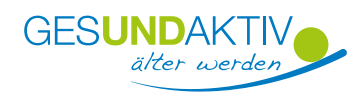

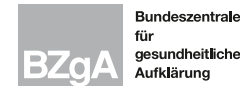

### **Funktionen im Sprach- und Videoanruf**

#### **und**

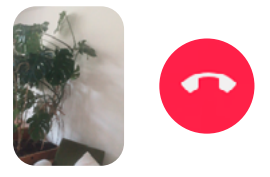

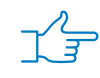

#### **4. Bild verschieben**

Während eines Videoanrufs wird Ihr Gesicht in einem kleinen Rechteck auf dem Bildschirm angezeigt . Wenn Sie dieses Rechteck verschieben möchten, halten Sie es gedrückt und ziehen Sie es in eine andere Ecke des Bildschirms. Wenn Ihr eigenes Gesicht auf dem gesamten Bildschirm angezeigt werden soll, tippen Sie auf Ihr Bild.

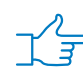

#### **5. Anruf beenden**

Um einen Google Duo-Anruf zu beenden, tippen Sie auf das rote Telefon-Symbol<sup>2</sup>.

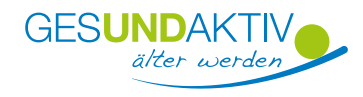

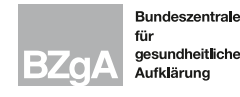

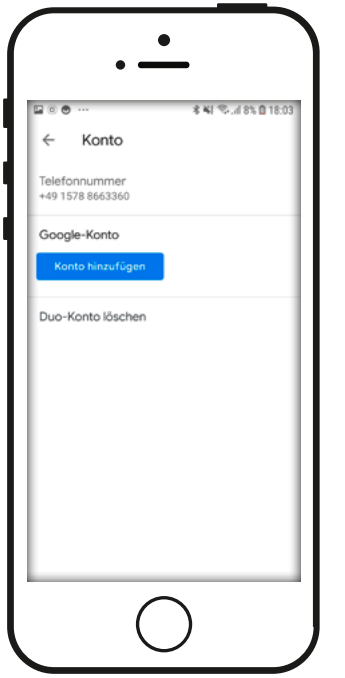

**Google Duo mit Ihrem Google-Konto verbinden:** Wenn Sie möchten, können Sie Google Duo mit Ihrem Google-Konto verbinden. Dieses haben Sie angelegt, als Sie Ihr Smartphone nach dem Kauf eingerichtet haben.

Wenn Sie Google Duo mit Ihrem Google-Konto verknüpfen, können Sie die App auf anderen Geräten verwenden, zum Beispiel auf Ihrem Computer. Außerdem können andere Personen, die Ihre Telefonnummer oder die E-Mail-Adresse Ihres Google-Kontos kennen, sehen, dass Sie Google Duo verwenden und Sie anrufen.

Tippen Sie dafür über das Menü-Symbol oben rechts  $>$  Einstellungen  $>$  Konto  $>$ bei Google Konto auf die blaue Schaltfläche Konto hinzufügen . Geben Sie die Zugangsdaten Ihres Google-Kontos ein.

**E-Mail-Adresse oder Passwort des Google-Kontos vergessen?**

Auf Seite 14 lesen Sie was Sie nun tun können.

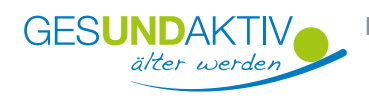

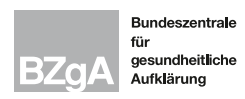

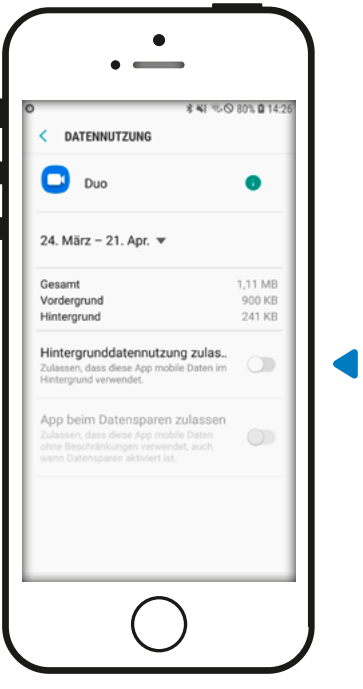

#### **WLAN nutzen:**

Wenn Sie möchten, dass Google Duo nur über das WLAN benutzt wird, können Sie den Zugriff über mobile Daten an Ihrem Handy ausschalten. Verlassen Sie dafür die Google Duo App. Schieben Sie im Bereich Einstellungen > Verbindungen > Datennutzung > Mobildatennutzung > Google Duo den Regler  $\Box$  bei "Hintergrunddatennutzung zulassen" nach links, sodass er nicht mehr blau eingefärbt ist.

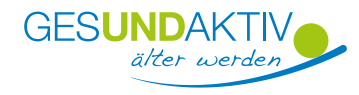

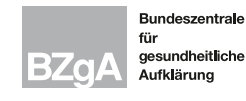

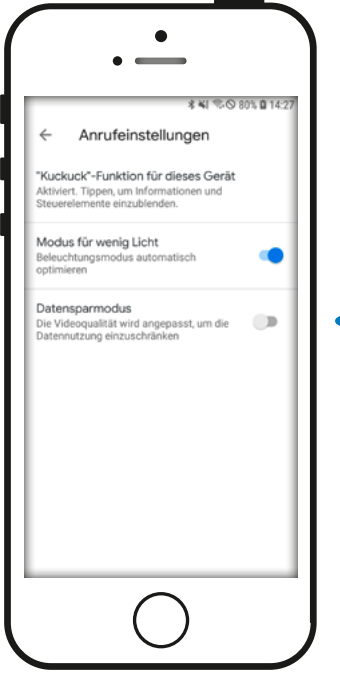

**Weniger mobile Daten verbrauchen:** Wenn Sie unterwegs telefonieren möchten oder keine Verbindung mit dem WLAN herstellen können, macht Google Duo die Verbindung automatisch langsamer. Dadurch kann die Qualität des Anrufs schlechter werden, aber sie verbrauchen nicht so viele mobile Daten. Wenn Ihr Datenvolumen hoch genug ist und Sie die Qualität nicht einschränken möchten, können Sie in der Google Duo App Guber das Menü-Symbol  $\boxed{\phantom{a}:}$  oben rechts > Einstellungen > Anrufeinstellungen > bei Datensparmodus den Regler  $\Box$  nach links schieben, sodass er nicht mehr blau eingefärbt ist. Dann wird die Nutzung von mobilen Daten nicht eingeschränkt.

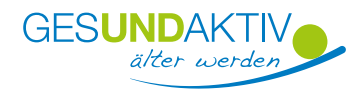

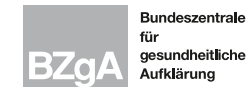

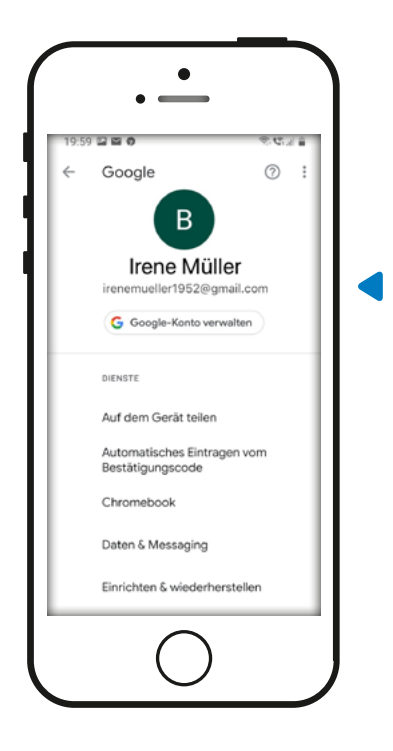

#### **Google-E-Mail-Adresse vergessen:**

Das Google-Konto haben Sie angelegt, als Sie Ihr Handy nach dem Kauf eingerichtet haben.

Falls Sie Ihre E-Mail-Adresse vergessen haben, können Sie sie über Einstellungen Google finden. Ihre Google-E-Mail-Adresse steht direkt unter Ihrem Namen.

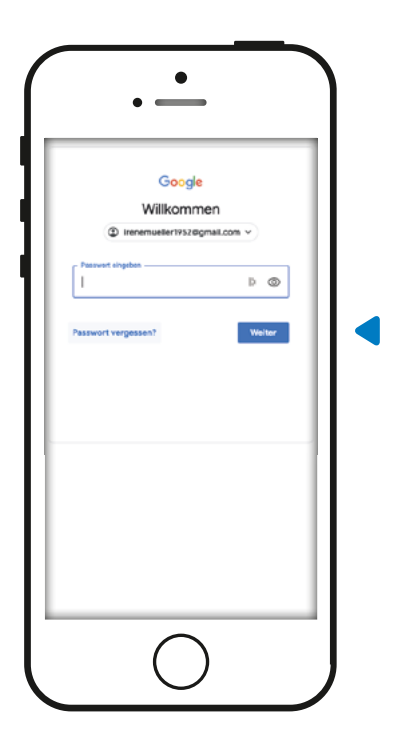

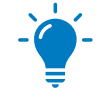

#### **Google-Passwort vergessen:**

Falls Sie Ihr Passwort vergessen haben, können Sie es zurücksetzen.

**Schritt 1:** Öffnen Sie den Internetbrowser an Ihrem Handy. Tippen Sie "accounts.google.com" in das Suchfeld ein.

**Schritt 2:** Geben Sie Ihre E-Mail-Adresse ein und tippen Sie auf Weiter.

Schritt 3: Über Passwort vergessen? können Sie ein neues Passwort generieren.

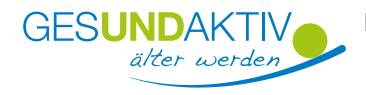

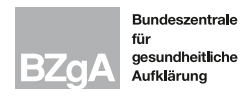

### **Glossar A-Z**

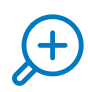

**App:** engl. Abkürzung von application (gesprochen äpp), Anwendungsprogramm: Softwareprogramme zum Herunterladen für Smartphones und Tablets, die dazu dienen den Funktionsumfang des Gerätes zu erweitern.

Internetbrowser: engl. von "to browse" (gesprochen internet-brauser), stöbern: Computerprogramm, mit dem Internetseiten gefunden und dargestellt werden können.

**WLAN:** engl. Abkürzung von wireless local area network (gesprochen welahn), drahtloses lokales Netzwerk: Über dieses können Geräte ohne Kabel mit dem Internet verbunden werden. Die Verbindung läuft über ein Funksignal.

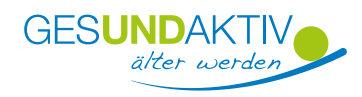

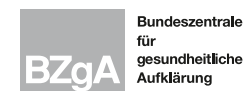